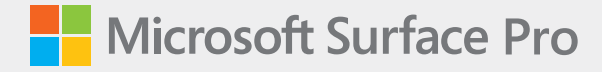

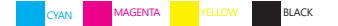

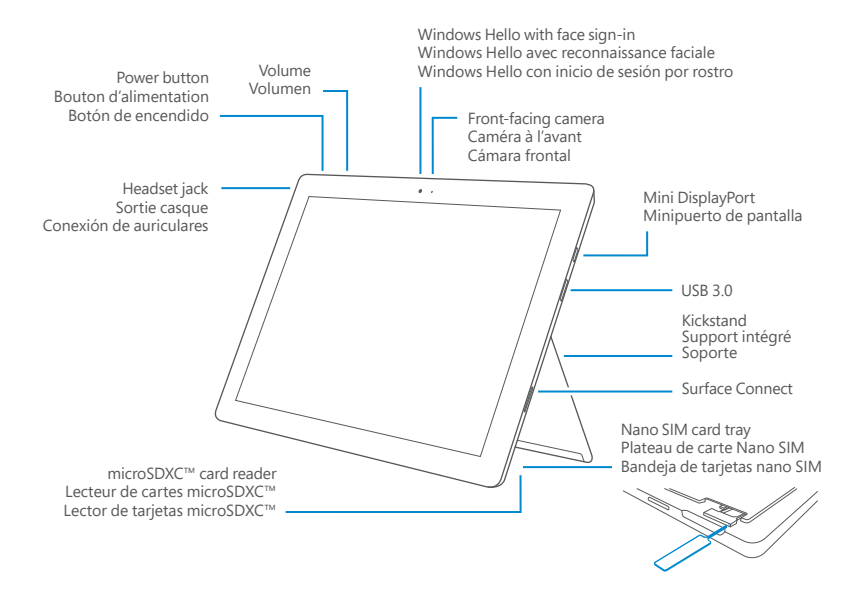

 $\mathbb{R}$ 

# English

#### Getting started with Surface Pro

- 1. Plug in your Surface Pro.
- 2. Press the power button.
- 3. Windows will help you set up your Surface Pro and sign in to Wi-Fi.
- 4. If you already have a Microsoft account, use it to sign in and you'll be able to sync your settings and content across multiple devices.
- 5. If you need to set up a Microsoft account, remember that you can use any email address.

For more information on the benefits of using a Microsoft account with Surface, visit **windows.microsoft.com/account**.

For help with setup or troubleshooting, visit **support.microsoft.com**.

#### Windows Hello

- 1. Go to the **Start** menu and select **Settings**.
- 2. Go to **Accounts** > **Sign-in options**.
- 3. Under **Windows Hello**, select **Set up**.

## LTE connectivity

There are two ways you can use your Surface Pro to connect to a mobile operator network.

- Option 1: Use a Nano SIM card from your mobile operator.
- Option 2: Use Surface Pro's embedded SIM (eSIM) card to connect to the Windows Store, where you can buy a data plan.

## Option 1: Use a Nano SIM card

- 1. Put the enclosed SIM ejector tool in the SIM card tray and push to eject.
- 2. Put your mobile operator's Nano SIM card in the tray and close it.
- 3. Go to the **Start** menu and select **Settings** > **Network & Internet** > **Cellular**.
- 4. Select **SIM 1** in the menu.

Note: For help with your Nano SIM card or cellular service, contact your mobile operator.

### Option 2: Use the embedded SIM (eSIM) card

- 1. Go to the Start menu and select **Settings** > **Network & Internet** > **Cellular**.
- 2. Select **SIM 2** in the menu.
- 3. To buy data from the Windows Store, select the **Network** icon on the taskbar. Then select the cellular network from the list of available networks, and then select **Connect with a data plan**.

Note: For more help with the embedded SIM (eSIM) card and purchasing data from the Windows Store, go to **support.microsoft.com**.

#### To troubleshoot or learn more

Open the Surface app on your Surface Pro

• On the taskbar, enter Surface app in the search box, then select **Surface app** to learn more about your Surface Pro.

For info about Windows, visit **windows.microsoft.com/how-to**.

To learn more about the accessibility features for your Surface Pro, go to the online user guide at **microsoft.com/surface/support/userguides**.

## Battery Health

All rechargeable batteries wear out with time and usage. You can get the longest life from your battery by doing the following:

- Once a month, let your battery drain below half way before charging it.
- Avoid having your device plugged in 24/7 to help keep your battery at the right temperature.
- Store your device in a cool dry place when you are not using it.
- If you plan to store your device for an extended period of time, charge it to 50% every six months to avoid complete battery drain.

## Français

#### Mise en route de Surface Pro

- 1. Branchez votre Surface Pro.
- 2. Appuyez sur le bouton d'alimentation.
- 3. Windows vous aidera à configurer Surface Pro et à vous connecter au Wi-Fi.
- 4. Si vous avez déjà un compte Microsoft, utilisez-le pour vous connecter et vous pourrez synchroniser vos paramètres et votre contenu entre plusieurs appareils.
- 5. Si vous devez établir un compte Microsoft, rappelons que vous pouvez utiliser n'importe quelle adresse électronique.

Pour en savoir plus sur les avantages liés à l'utilisation d'un compte Microsoft avec Surface, consultez la page **windows.microsoft.com/fr-ca/account**.

Pour obtenir de l'aide sur la configuration ou le dépannage, visitez **support.microsoft.com**.

#### Windows Hello

- 1. Allez au menu **Démarrer** et sélectionnez **Paramètres**.
- 2. Allez à **Comptes** > **Options de connexion**.
- 3. Sous **Windows Hello**, sélectionnez **Configurer**.

## Connectivité LTE

Il y a deux manières d'utiliser Surface Pro pour vous connecter à un réseau d'opérateur mobile.

- Option 1 : Utiliser une carte Nano SIM de votre opérateur mobile.
- Option 2 : Utiliser la carte Surface Pro SIM intégrée (eSIM) pour vous connecter à Windows Store, ou acheter un forfait de données.

## Option 1 : Utiliser une carte Nano SIM

- 1. Placez l'outil d'éjection de carte Sim dans le plateau de carte SIM et poussez pour éjecter.
- 2. Placez la carte Nano SIM de votre opérateur dans le plateau et fermez-le.
- 3. Allez au menu **Démarrer** et sélectionnez **Paramètres** > **Réseau et Internet** > **Cellulaire**.
- 4. Sélectionnez **SIM 1** dans le menu.

Remarque : Pour obtenir de l'aide sur votre carte Nano SIM ou votre service cellulaire, contactez votre opérateur mobile.

## Option 2 : Utiliser la carte SIM (eSIM)

- 1. Allez au menu Démarrer et sélectionnez **Paramètres** > **Réseau et Internet** > **Cellulaire**.
- 2. Sélectionnez **SIM 2** dans le menu.
- 3. Pour acheter des données du Windows Store, sélectionnez l'icône **Réseau** sur la barre des tâches. Puis sélectionnez le réseau cellulaire dans la liste des réseaux disponibles, puis sélectionnez **Se connecter avec un forfait de données**.

Remarque : Pour obtenir de l'aide sur la carte SIM (eSIM) et acheter des données dans Windows Store, allez à **support.microsoft.com**.

#### Dépannage et renseignements supplémentaires

Ouvrez Surface App sur votre Surface Pro

• Sur la barre des tâches, entrez Surface App dans la boîte de recherche, puis sélectionnez **Surface App** pour en savoir plus sur votre Surface Pro.

Pour plus d'informations sur Windows, visitez **windows.microsoft.com/how-to**. Pour en savoir plus sur les fonctionnalités d'accessibilité pour votre Surface Pro, accédez au guide de l'utilisateur en ligne à l'adresse **microsoft.com/surface/support/userguides**.

## Intégrité de la batterie

Toutes les batteries rechargeables s'usent avec le temps et selon l'utilisation. Vous pouvez allonger la durée de vie de votre batterie en prenant les mesures suivantes :

- Une fois par mois, laissez votre batterie se vider à 50 % de sa capacité avant de la recharger.
- Évitez de laisser votre appareil branché 24 heures sur 24, 7 jours sur 7 afin de maintenir la batterie à température optimale.
- Rangez votre appareil dans une pièce sèche lorsque vous ne l'utilisez pas.
- Si vous prévoyez de ranger votre appareil pour une période prolongée, chargez-le à 50 % de sa capacité tous les six mois pour éviter une décharge complète.

## Español

#### Introducción a Surface Pro

- 1. Enchufa tu Surface Pro.
- 2. Presiona el botón de inicio/apagado.
- 3. Windows te ayudará a configurar Surface Pro e iniciar sesión en una conexión Wi-Fi.
- 4. Si ya dispones de una cuenta de Microsoft, úsala para iniciar sesión y poder sincronizar las opciones de configuración y el contenido entre varios dispositivos.
- 5. Si necesitas configurar una cuenta de Microsoft, recuerda que puedes usar cualquier dirección de correo electrónico.

Para más información sobre los beneficios de usar una cuenta de Microsoft con Surface, visita **windows.microsoft.com/account**.

Para obtener ayuda con la configuración o solución de problemas, visita **support.microsoft.com**.

#### Windows Hello

- 1. Abre el menú **Inicio** y selecciona **Configuración**.
- 2. Ve a **Cuentas** > **Opciones de inicio de sesión**.
- 3. En **Windows Hello**, selecciona **Configurar**.

#### Conectividad LTE

Hay dos maneras de usar Surface Pro para conectarte a una red de operador celular.

- Opción 1: Usa una tarjeta nano SIM de tu operador celular.
- Opción 2: Usa la tarjeta SIM integrada (eSIM) de Surface Pro para conectarte a la Tienda Windows, donde podrás comprar un plan de datos.

## Opción 1: Usar una tarjeta nano SIM

- 1. Coloca la herramienta de extracción de SIM adjunta en la bandeja de tarjeta SIM y presiona para expulsar.
- 2. Coloca la tarjeta nano SIM de tu operador celular en la bandeja y cierra esta.
- 3. Abre el menú **Inicio** y selecciona **Configuración** > **Red e Internet** > **Celular**.
- 4. Selecciona **SIM 1** en el menú.

Nota: Para obtener ayuda con tu tarjeta nano SIM o servicio celular, ponte en contacto con tu operador celular.

## Opción 2: Usar la tarjeta SIM integrada (eSIM)

- 1. Abre el menú Inicio y selecciona **Configuración** > **Red e Internet** > **Celular**.
- 2. Selecciona **SIM 2** en el menú.
- 3. Para comprar un plan de datos de la Tienda Windows, selecciona el icono **Red** en la barra de tareas. Selecciona la red celular de la lista de redes disponibles y luego selecciona **Conectarse con un plan de datos**.

Nota: Para más ayuda sobre la tarjeta SIM integrada (eSIM) y la compra de un plan de datos de la Tienda Windows, visita **support.microsoft.com**.

## Solucionar problemas u obtener más información

Abrir la aplicación Surface en Surface Pro

• En la barra de tareas, escribe aplicación Surface en el cuadro de búsqueda y selecciona **aplicación Surface** para saber más sobre tu Surface Pro.

Para información sobre Windows, visita **windows.microsoft.com/how-to**. Para saber más sobre las características de accesibilidad de tu Surface Pro, consulta la guía del usuario en línea en **microsoft.com/surface/support/userguides**.

## Mantenimiento de las baterías

Todas las baterías recargables se desgastan con el tiempo y el uso. Puedes maximizar la duración de la batería siguiendo los siguientes consejos:

- Una vez al mes, deja que la batería se descargue más de la mitad antes de cargarla.
- Evita tener tu dispositivo enchufado las 24 horas del día para ayudar a mantener la batería a la temperatura adecuada.
- Guarda tu dispositivo en un lugar fresco y seco cuando no lo estés usando.
- Si tienes pensado guardar tu dispositivo durante un largo período de tiempo, cárgalo al 50 % cada seis meses para evitar que la batería se agote por completo.

# **support.microsoft.com**

© 2017 Microsoft.

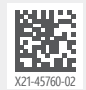